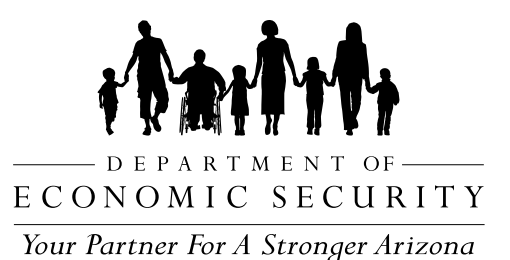

Guía de acceso al **PORTAL DEL CLIENTE**

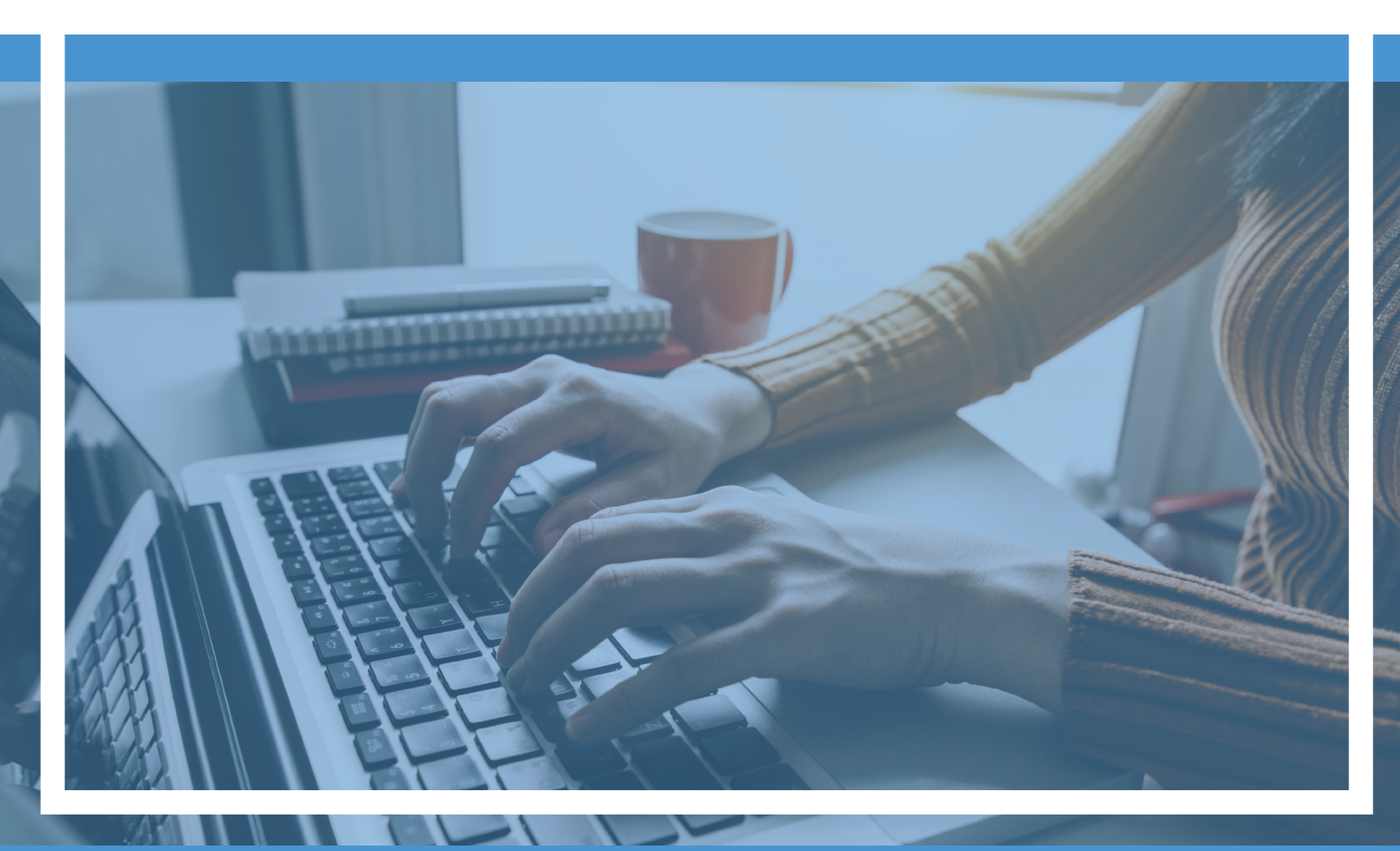

Configuración de cuenta para el **Portal del Cliente de Sustento para Menores** *impulsado por AZCARES.*

## **Beneficios de la cuenta del Portal del Cliente de Sustento para Menores**

- ♦ Presentar una solicitud de servicios
- ♦ Guardar el progreso de su solicitud
- ♦ Ver la información de su caso
- ♦ Actualizar la información de contacto y el método de contacto preferido
- ♦ Subir documentos en línea
- ♦ Enviar preguntas sobre su caso
- ♦ Realizar pagos de sustento para menores

## **Antes de empezar**

## **Los clientes establecidos necesitan:**

- Su dirección de correo electrónico más reciente
- Su número de caso de manutención infantil (anteriormente conocido como número de caso Atlas)
- Número de Seguro Social (SSN)/TTIN
	- **NOTA:** Si no tiene un SSN, llame al (602) 252-4045 o al 1-800-882-4151 para inscribirse.

## Crear una cuenta **Empiece aquí**

1. Vaya a [mychildsupport.azdes.go](https://mychildsupport.azdes.gov/login)

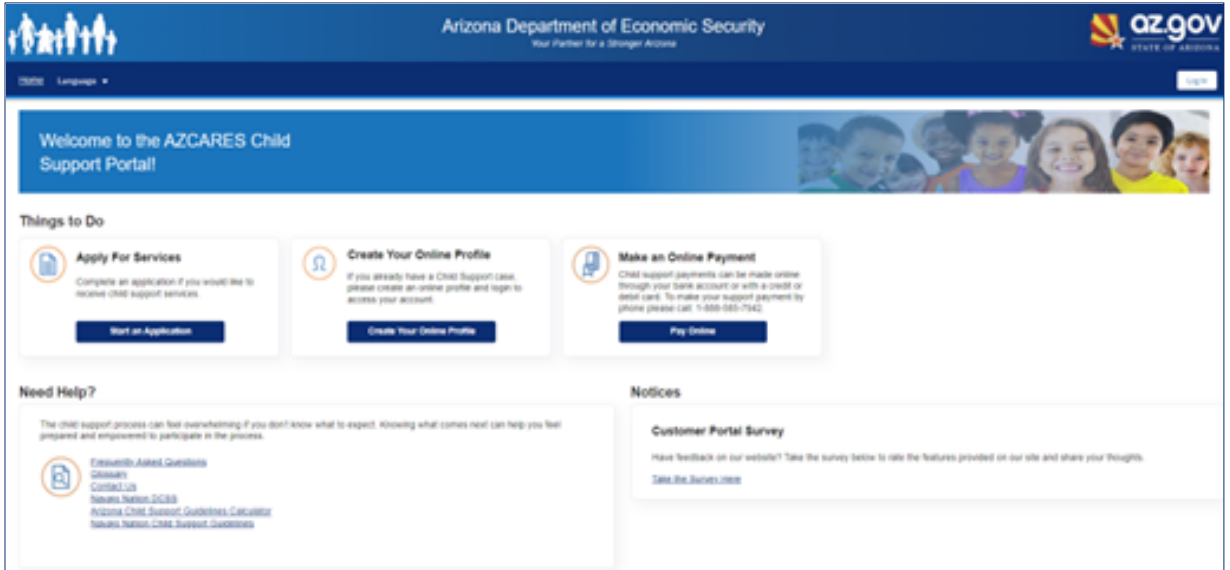

- 2. Haga clic en "Create Your Online Profile" *(Crear su perfil en línea)*
- 3. Complete todos los campos obligatorios.

NOTA: Ingrese su número de caso sin guiones ni espacios.

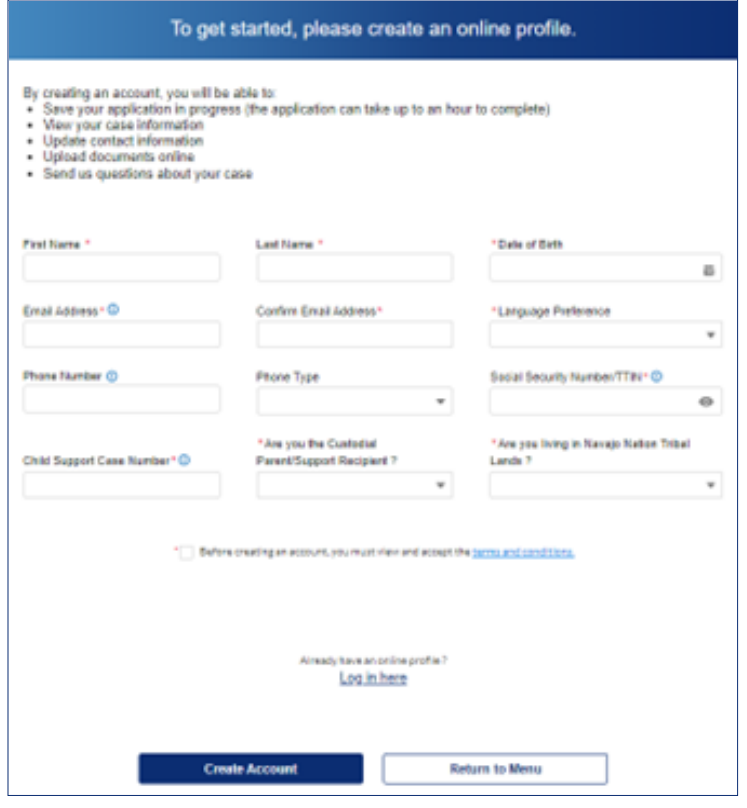

- 4. Ver y aceptar los términos y condiciones.
- 5. Haga clic en "Create Account" *(Crear cuenta)*
- 6. Verá un mensaje de agradecimiento e instrucciones.

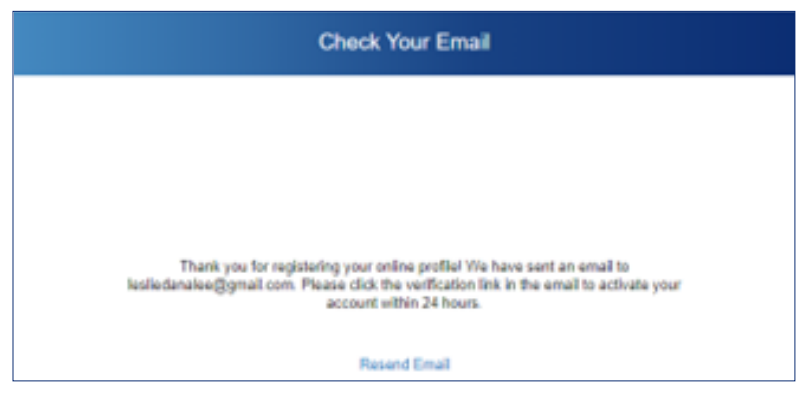

7. Vaya a la bandeja de entrada de su correo electrónico y haga clic en el enlace de verificación que caduca a los 24 de su envío.

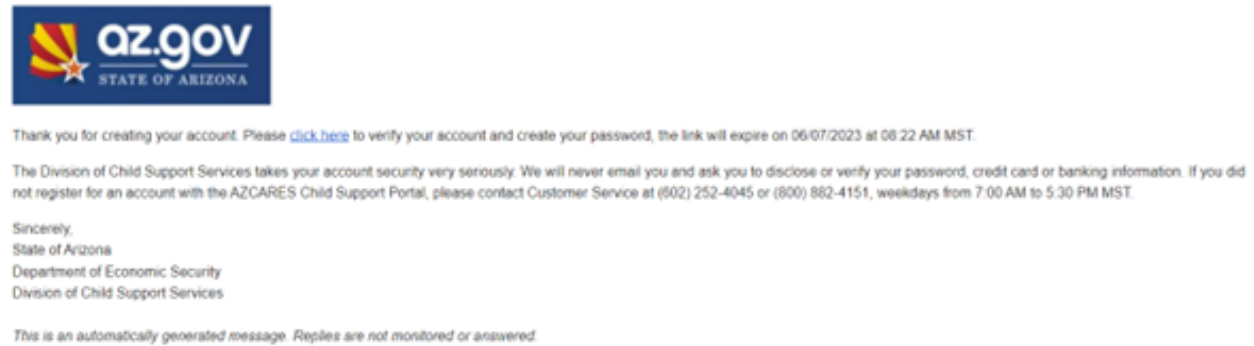

8. En la página siguiente, cree una contraseña que cumpla los requisitos indicados

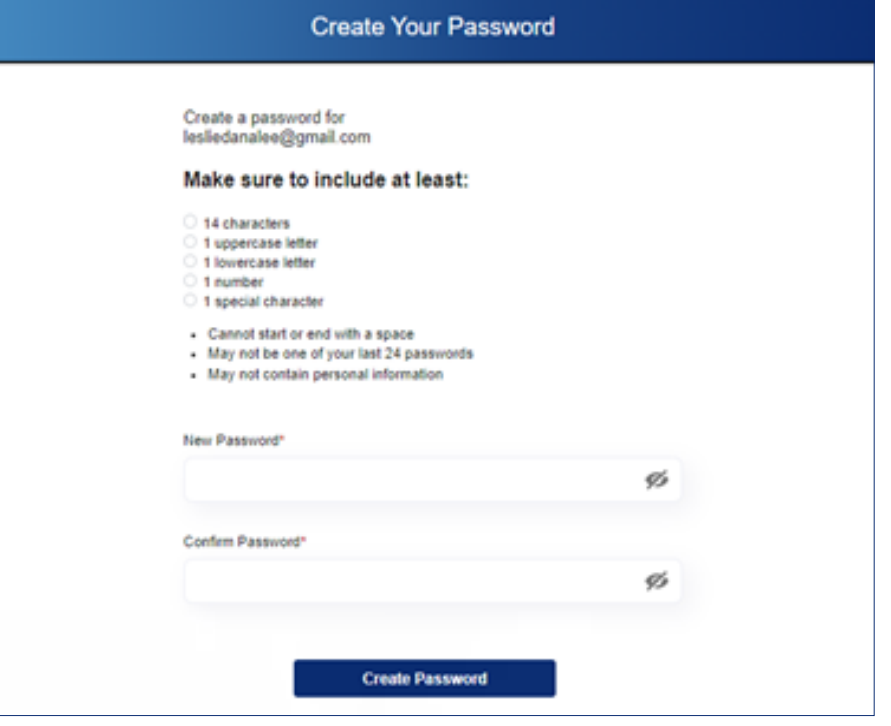

- 9. Haga clic en "Create Password" *(Crear Contraseña)*.
- 10. En la siguiente pantalla, ingrese el correo electrónico seleccionado en el paso 3 y la contraseña del paso 8 e inicie sesión.

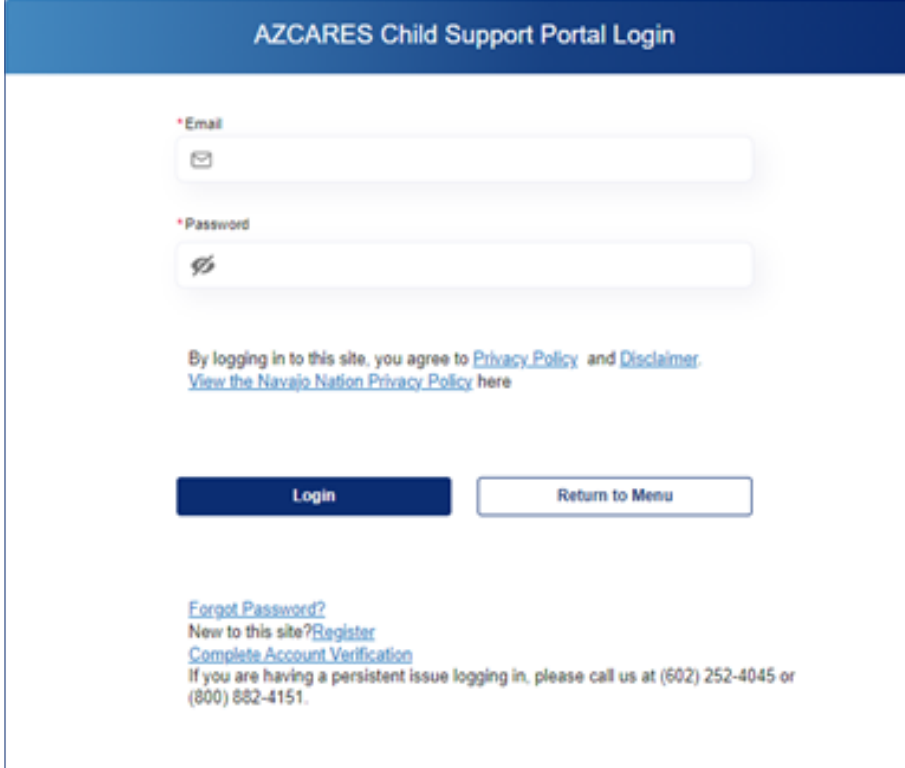

\*11. Segundo correo electrónico de verificación: en la siguiente pantalla, verá "Email Sent!" (*¡Correo electrónico enviado!*) con instrucciones para revisar la bandeja de entrada de su correo electrónico donde verá un correo electrónico adicional con un código de verificación.

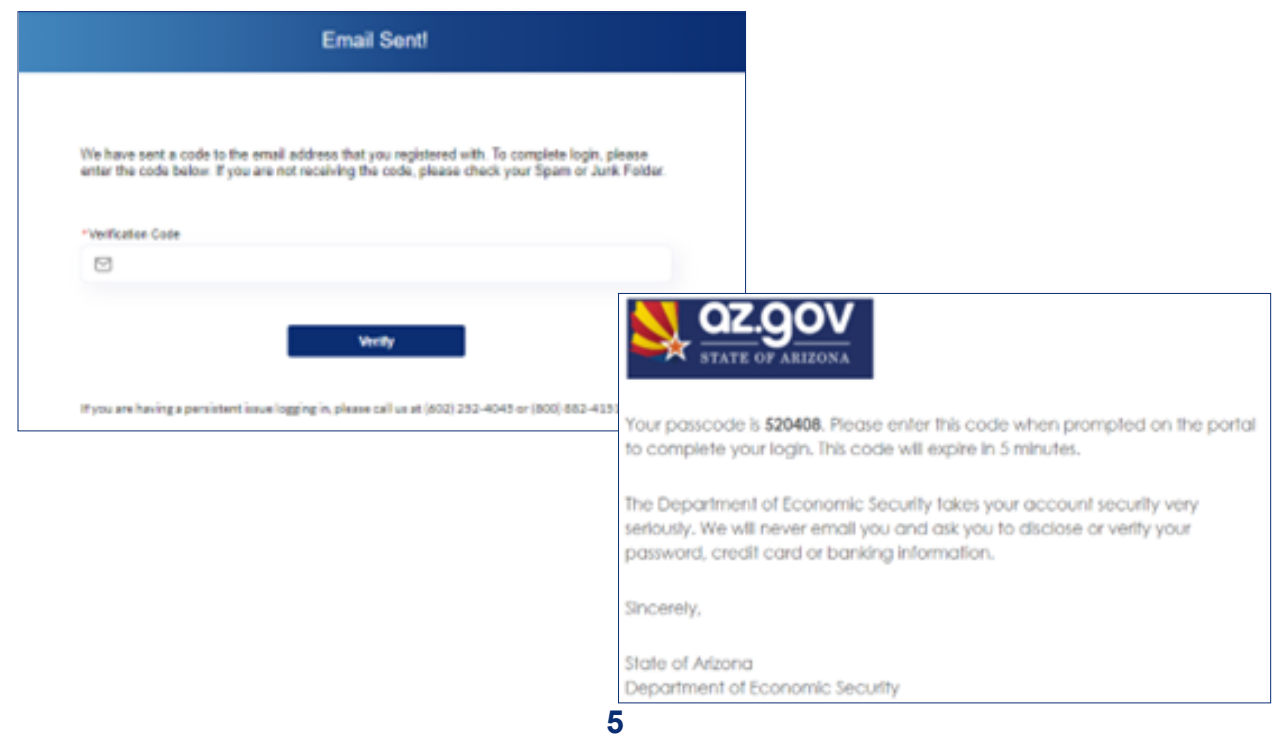

- 12. Ingrese el código del correo electrónico en el campo del código de verificación en la pantalla de "Email Sent!" (*¡Correo electrónico enviado!*) para iniciar sesión.
- 13. Acceda a su cuenta Debe de ver una confirmación de que la verificación se ha completado con éxito. Después, será redirigido al panel de su cuenta.

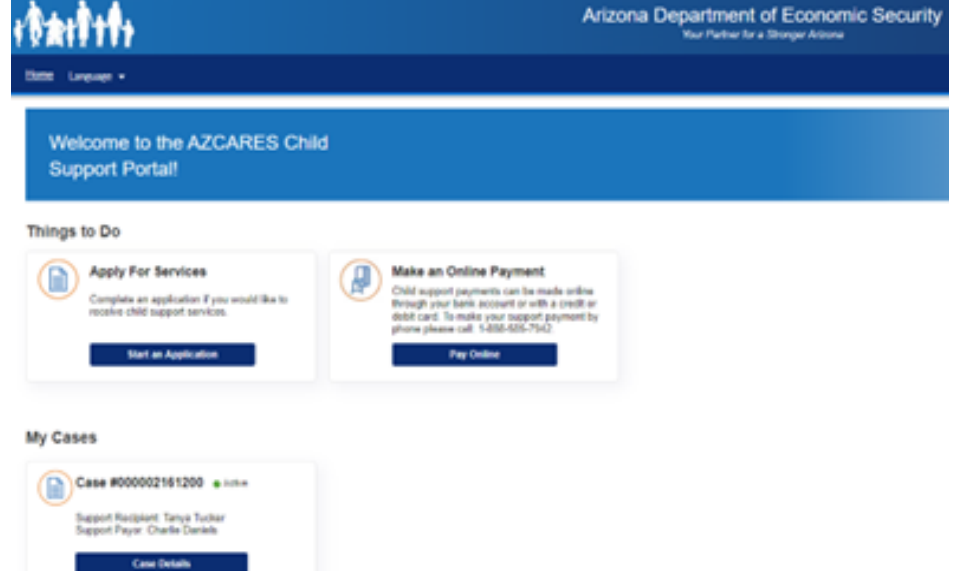

Programa y Empleador con Igualdad de Oportunidades • Servicios y ayudantes auxiliares para personas con discapacidades están disponibles a petición • Para obtener este documento en otro formato u obtener información adicional sobre esta política, comuníquese con la División de Servicios de Sustento para Menores al 602- 252-4045; Servicios de TTY/TDD: 7-1-1 • Available in English online or at the local office

DCS-1366A PAMSPA (1-24)